#### **COMMERCIAL CAFE TENANT PORTAL GUIDE**

This guide provides you, a Tenant Portal user, with a short explanation and instructions on how to use the most popular features of the Tenant Portal.

The topics discussed in this guide are:

- Tenant Registration
- Contact Information and Password Change
- Lease Information
- Account Activities
- Payments
- Lease Documents

If you have questions regarding your account, please feel free to reach out to your property manager or use the Billing and Account Questions link on the login page.

#### **TENANT REGISTRATION**

User must register to use the Tenant Portal. Submit a Payment Portal New Account Set-up through Boxer's Tenant Center.

You'll receive an email invitation inviting you to register to use the Tenant Portal. Within the email there is a link to the website along with instructions on registering.

#### Instant Registration to Tenant Portal

## Dear John Doe,

Welcome to our Tenant Portal.

We have established your Tenant Portal account with your current information on file. Your username is your email address (<a href="mailto:JohnDoe@email.com">JohnDoe@email.com</a>). You can change it after activating your account.

To complete your Instant Registration, click on the link below and create your password and activate your account on our Tenant Portal.

#### Click here

Once activated, your Tenant Portal account will provide you online access to:

- Enjoy 24/7 self-service account management
- · Check your balances and make payments
- · Schedule recurring auto-payments for rent and other dues

After completing the **Instant Registration** page, you'll receive a second email confirming your completion of the registration process.

#### **EDITING CONTACT INFORMATION**

Once logged in to the Tenant Portal, the system lands on the "home" page, showing you **Lease Profile**, **My Account**, and **Make Payments** tabs.

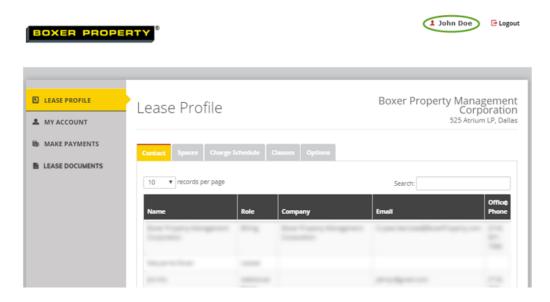

In the top right corner of the screen, you can click on your name which takes you to the **User Profile** screen. This screen allows you to update your name, address, contact information, and credential information.

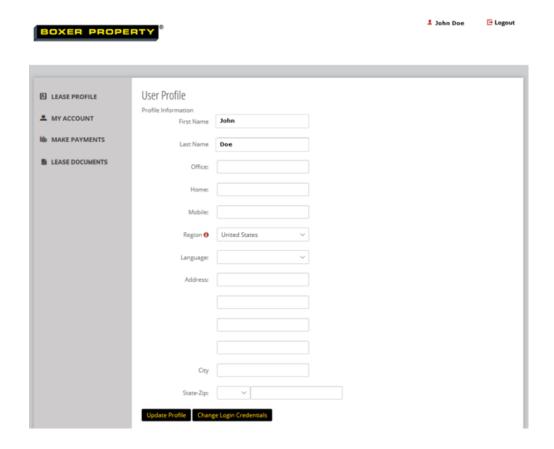

#### **CHANGING PASSWORDS**

The password can be changed by clicking on the **Change Login Credentials** button at the bottom of the **User Profile** screen.

| BOXER PROPE       | 8                   |                    | John Doe | - Logout |
|-------------------|---------------------|--------------------|----------|----------|
| BOXER PROPE       |                     |                    |          |          |
|                   |                     |                    |          |          |
|                   |                     |                    |          |          |
|                   |                     |                    |          |          |
| m                 | Change Login Creden | tials              |          |          |
| LEASE PROFILE     | Change Login Creden | lidis              |          |          |
| ■ MY ACCOUNT      | Login Information   |                    |          |          |
| MT ACCOONT        | *Email:             | ohnDoe@email.com   |          |          |
| MAKE PAYMENTS     | 40/48               |                    |          |          |
|                   | *Old Password :     |                    |          |          |
| ■ LEASE DOCUMENTS | New Password :      |                    |          |          |
|                   | IVEW Password .     | Weak Medium Strong |          |          |
|                   |                     | Weak median strong |          |          |
|                   | Confirm Password :  |                    |          |          |
|                   |                     |                    |          |          |
|                   |                     | Update Profile     |          |          |
|                   | •                   | _                  |          |          |
|                   |                     |                    |          |          |
|                   |                     |                    |          |          |

## **RETRIEVE PASSWORD**

If you've forgotten your password, click on the **Forgot password?** link on the **Tenant Login** screen.

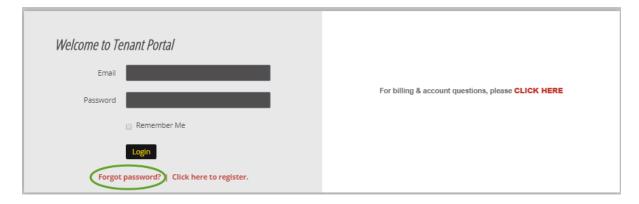

You can retrieve the password by typing in the email address that was used to register. Click **Submit**. Once you receive the password reset email, follow the instructions in the email to reset your password.

# **LEASE PROFILE**

The Lease Profile tab allows you to review information regarding the Contacts, Spaces, Charge Schedule, Clauses, and Options relating to your lease.

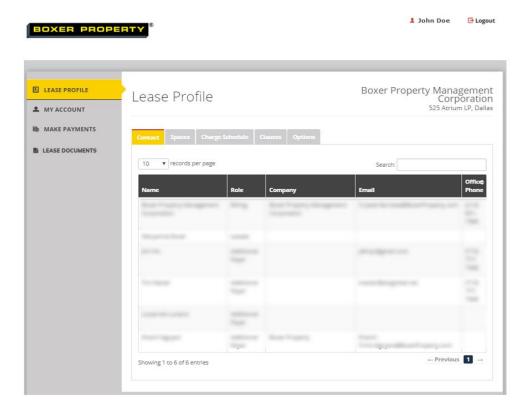

#### **MY ACCOUNT**

The **My Account** tab allows you review the **Ledger** (payment and charges activity) and **Pending Activity** (payments in process.)

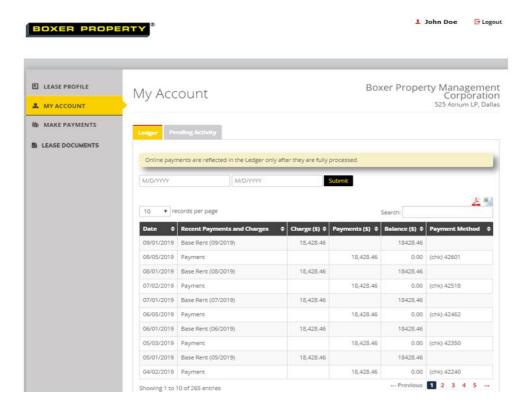

#### **MAKE PAYMENTS**

The **Make Payments** tab allows you to add Payment Accounts, Make Payments, set up Auto-pay, review your Current Outstanding Charges, Current Month Charge Schedules, Future Charge Schedules, and if you have Auto-pay set up, the Current Auto-Pay Setup.

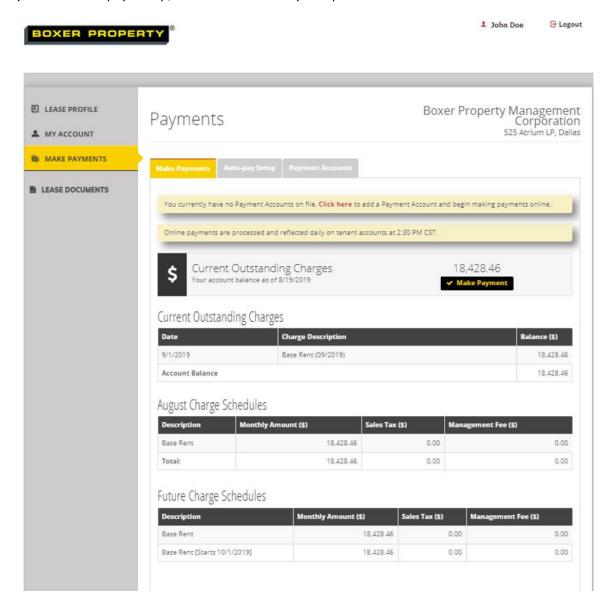

### **SETTING UP PAYMENT ACCOUNT**

Prior to making payments, a payment account must be set up. Boxer Property Management accepts payments made directly from your bank accounts, credit cards, or debit cards. A service fee is charged at the time of payment for the use of credit cards and debit cards. See fee structure below:

| Bank Accounts | No service fee                                                                                           |
|---------------|----------------------------------------------------------------------------------------------------|
| Credit Cards  | Service fee of 2.50% at the time of payment                                                              |
| Debit Cards   | For payments up to \$999.99 the service fee is \$3.95 at the time of payment                             |
|               | For payments greater than \$999.99 and up to \$1,999.99 the service fee is \$4.95 at the time of payment |
|               | For payments greater than \$1,999.99 the service fee is \$9.95 at the time of payment                    |

Credit cards and debits cards are not accepted in the state of Colorado. Subject to change at any time.

### **Add Bank Account**

To add a Bank Account, click on the Add Bank Account button within the Payment Accounts tab.

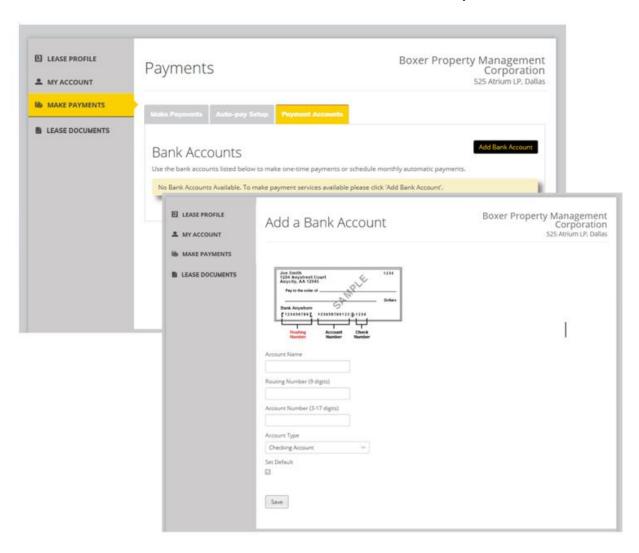

Enter your bank account information. If you are unsure about your routing number or account number, please verify the information with your bank.

Once all information has been entered, click on the **Save** button.

You will receive a confirmation email of the added payment account.

## **Adding Credit Cards**

To add a Credit Card, click on the **Add Credit Card** button within the **Payment Accounts** tab.

You will be directed to the Yardi Card Services page. Enter your card information and click on the **Save** button.

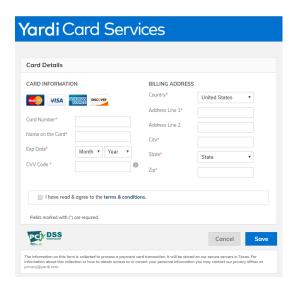

You will receive a confirmation email of the added payment account.

# **Adding Debit Cards**

To add a Debit Card, click on the **Add Debit Card** button within the **Payment Accounts** tab.

You will be directed to the Yardi Card Services page. Enter your card information and click on the **Save** button.

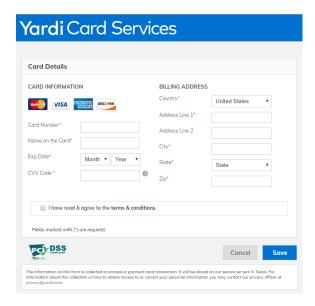

Once a payment account is set up, you can update, delete, and add additional payment accounts within the same tab. Please note a payment account must be removed from Auto-pay before it can be deleted.

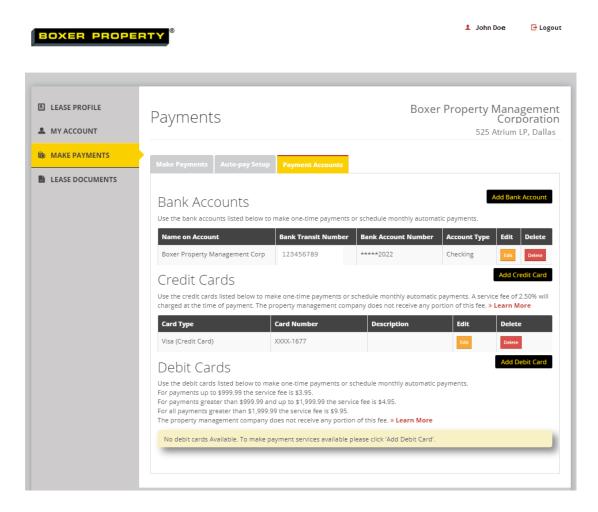

### **MAKING PAYMENTS**

Once a payment account is set up, Tenants have the ability to submit One-time payments or set up Auto-Pay.

# **One-Time Payment**

One-time payments are posted on the same day if the payment is received before the 2PM Central cutoff time.

To submit a One-time payment, the user will click on the **Make Payment** button.

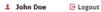

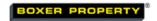

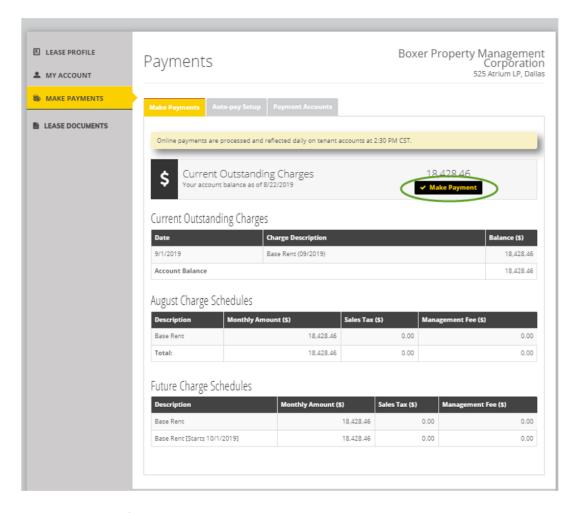

Select an account from which payment will be made.

Enter the payment amount into the **Your Payment** box(es). Or, check the checkbox next to the charge(s) to automatically fill in the amount owed into the **Your Payment** box.

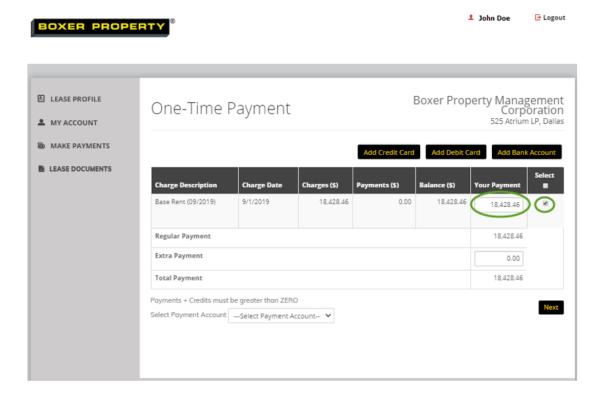

If you wish to adjust the payment amount to an amount other than the amount owed (e.g., you want to split the payment between multiple payment accounts), you can do so by adjusting the amount in the **Your Payment** box.

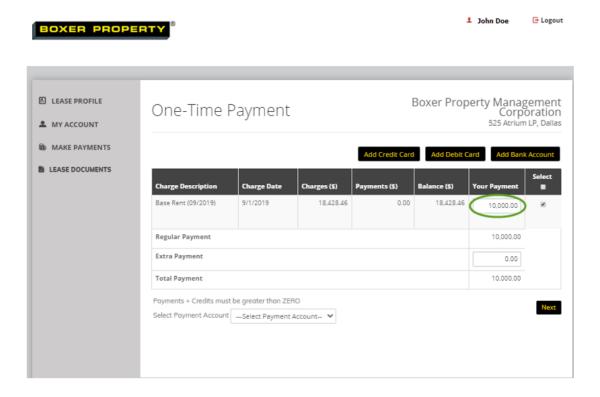

Within this screen you also have the option to enter an extra payment. Enter the amount of extra payment you wish to pay in the **Extra Payment** amount box.

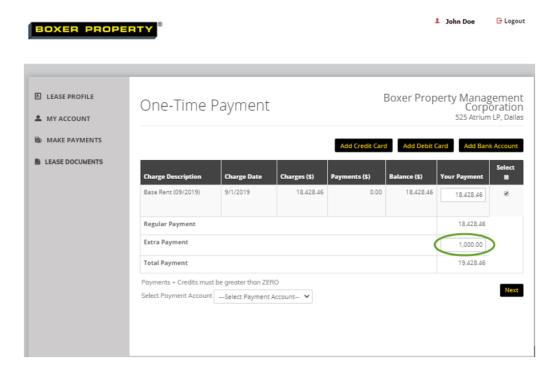

After payment amount has been entered, click the **Next** button.

Check the agreement box to confirm you agree to the terms of the payment agreement and click the **Submit Payment** button.

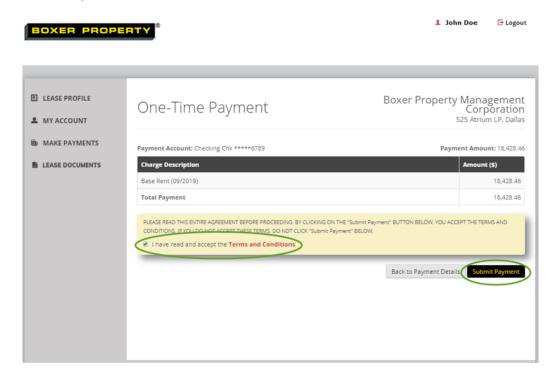

Once you've clicked Submit, a payment confirmation screen will appear and you will also receive a payment confirmation email.

# **Auto-Pay**

You can set up recurring payments which will auto-deduct from your bank account the first business day of each month.

**PLEASE NOTE:** Any outstanding balances prior to the first auto-payment date must be paid using the one-time payment option.

To set up auto-pay, the user will click on the **Auto-pay Setup** tab.

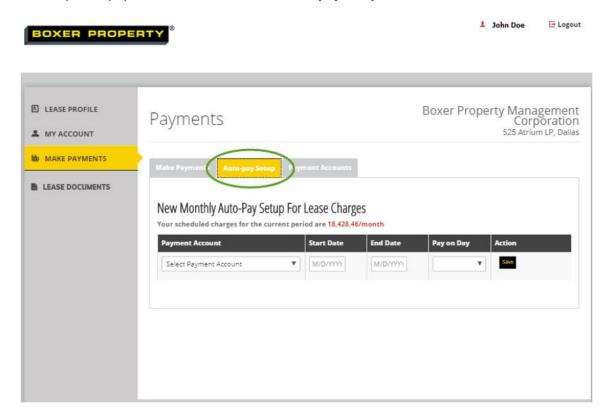

Select the **Payment Account** for which the payments will be made from.

Enter a **Start Date**. We recommend you enter the start date of your lease. If you do not know the start date of your lease, enter the date in which you are setting up the auto-pay.

**End Date** is not required, however, we recommend you enter the end date of your lease. <u>Please note</u> you'll have to log back in to adjust this date if you renew your lease.

Select the 1<sup>st</sup> in the Pay on Day dropdown.

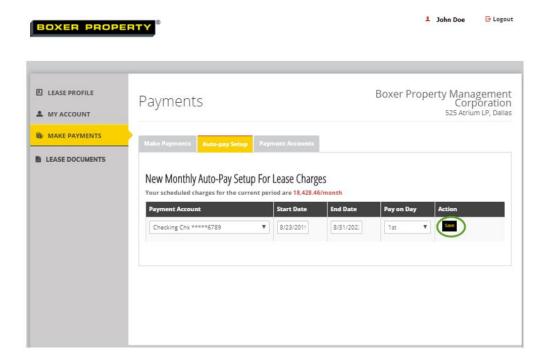

Click on the Save button.

A screen will appear with the first auto-pay date.

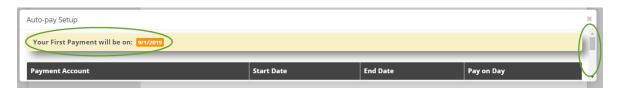

<u>Scroll down and check on the agreement box</u> to confirm you agree to the terms of the payment agreement, and then click the **Set Up Auto-Pay** button.

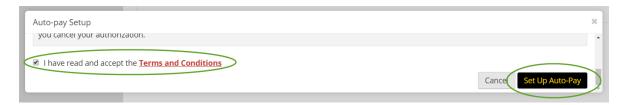

You will see the **Auto-Pay Confirmation** screen and receive a confirmation email indicating auto-pay has been set up.

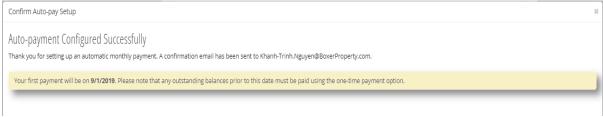

Once auto-pay is set up, you can update and delete auto-pay set up within the same tab.

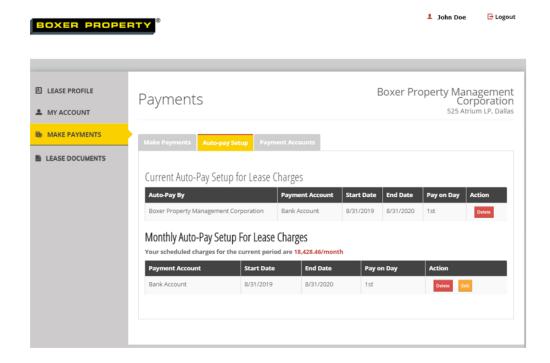

## **LEASE DOCUMENTS**

The **Lease Documents** tab allows you to access your statements. Click on the document to open the **Document Viewer** window. You can **View, Print, and Download** the statement from this window.

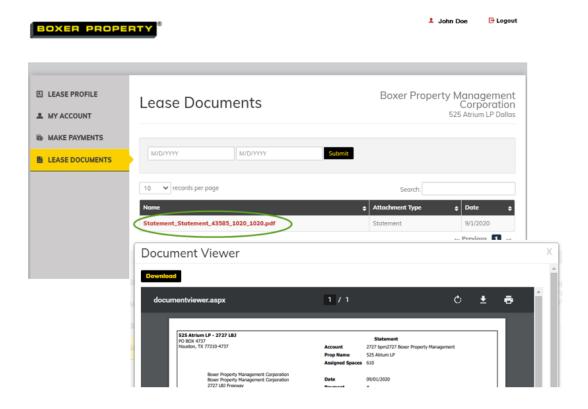